### PROCEDIMENTOS PÓS DEFESA **PÓS-GRADUAÇÃO**

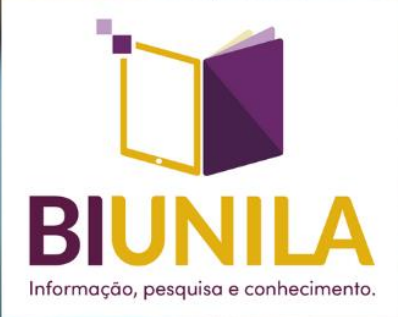

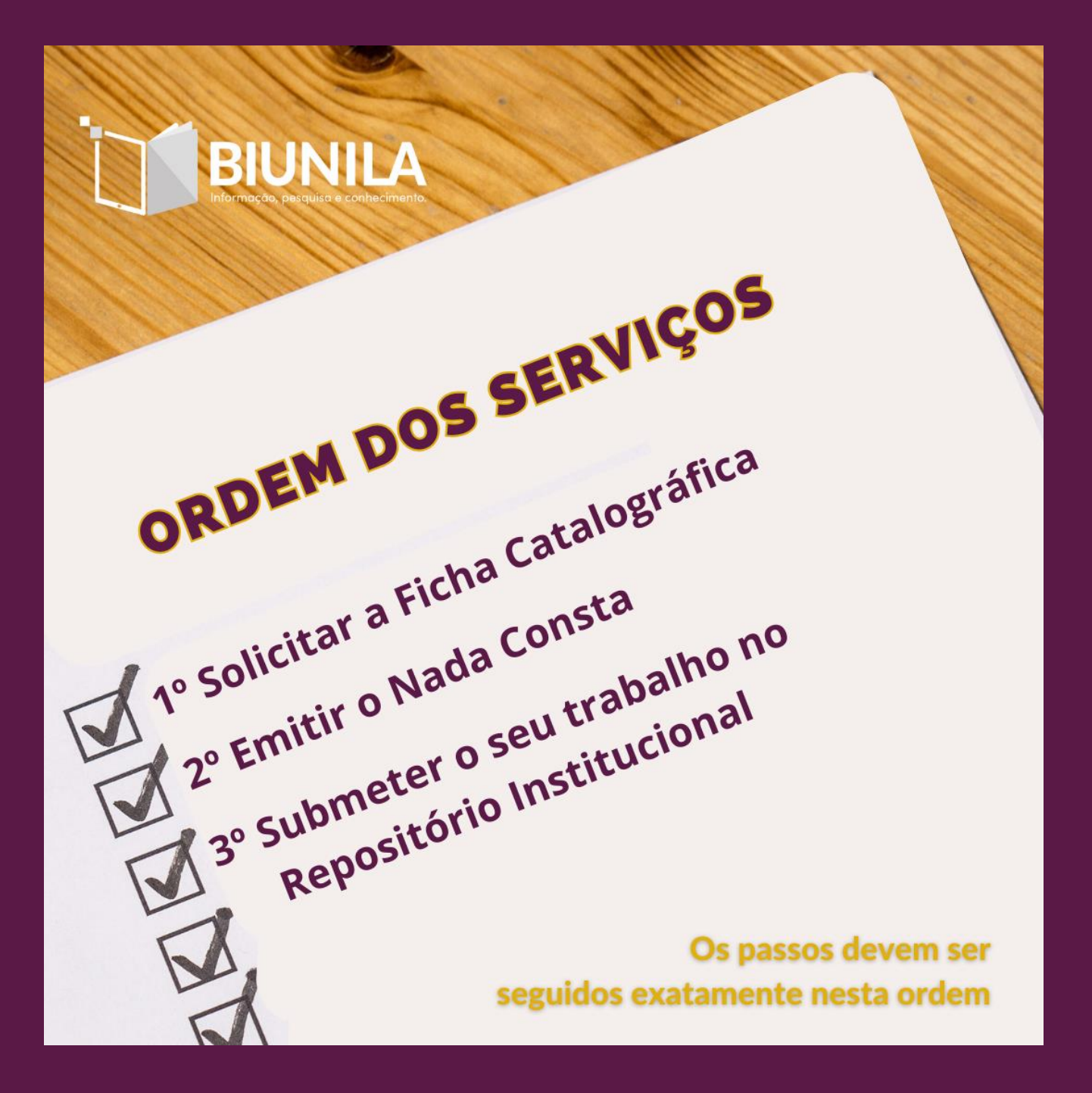

## Solicitar a Ficha Catalográfica

Após a defesa do trabalho (Dissertação/Tese), a versão final do trabalho deve ser utilizada para solicitar a elaboração da Ficha Catalográfica.

A solicitação é um serviço da BIUNILA e por isso é feita via SIGAA Módulo Biblioteca.

> A ficha é um serviço da biblioteca, portanto, você precisa estar cadastrado na biblioteca. Se nunca se cadastrou para emprestar materiais, siga este tutorial de cadastro, disponível no QRCode ao lado

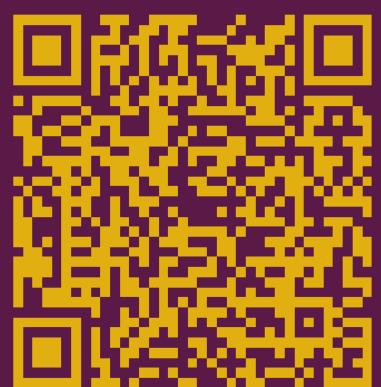

Por ser um serviço da biblioteca, é necessário que se tenha o cadastro dentro do Módulo. Assim, se você nunca emprestou algum material da biblioteca e não fez o cadastro da senha para os serviços é necessário se CADASTRAR.

O Manual de Cadastro está disponível aqui:

<https://portal.unila.edu.br/biblioteca/Cadastroparaosserviosdabiblioteca.pdf>

Obs.: Dúvidas quanto ao cadastro, mande e-mail para o Atendimento: [circulacao.biunila@unila.edu.br](mailto:circulacao.biunila@unila.edu.br)

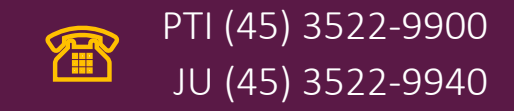

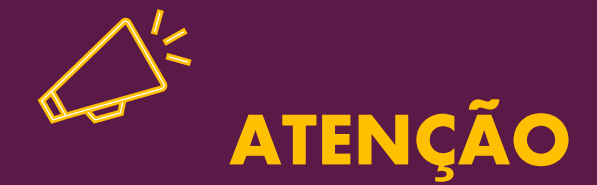

Se já emitiu o NADA CONSTA, ou seja, quitou o seu vínculo da biblioteca antes de solicitar a sua Ficha Catalográfica, será necessário encaminhar e-mail para o Atendimento (acima) e solicitar que seja desfeita a quitação do seu vínculo.

### **FICHA CATALOGRÁFICA**

A ficha catalográfica é um elemento obrigatório de acordo com a norma de apresentação de trabalhos acadêmicos NBR 14724:2011 e a biblioteca possui um setor responsável pela elaboração da ficha catalográfica para o seu trabalho, seja em formato de artigo, Monografia, Dissertação ou Tese.

É a ficha catalográfica que permite a indexação correta de seu trabalho.

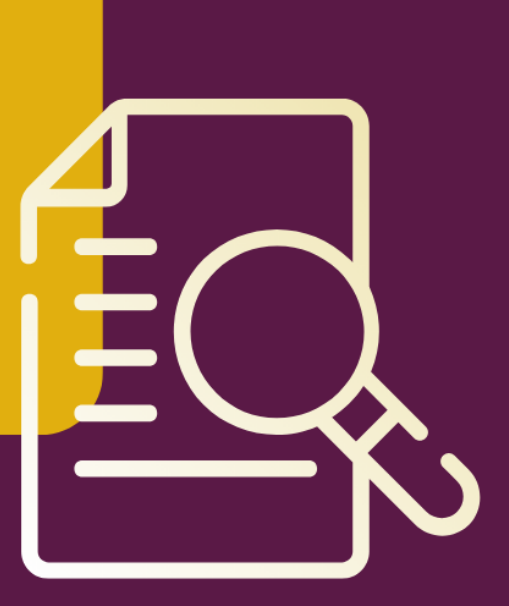

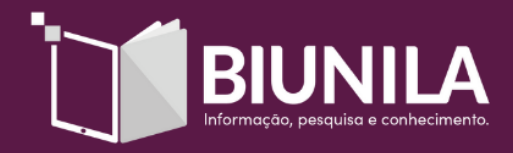

Para solicitar o serviço de Ficha Catalográfica:

Temos também o Manual de Solicitação da Ficha Catalográfica que está disponível em **Manuais e Documentos** 

**Ou acesse pelo QRCode** 

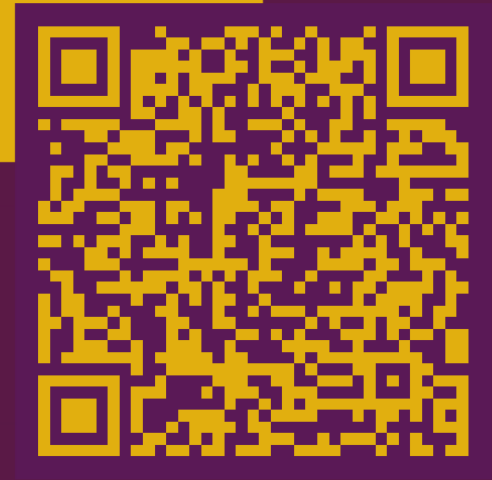

### Manual disponível em:

[https://portal.unila.edu.br/biblioteca/Tutorial\\_FichaCatalogrfica.pdf](https://portal.unila.edu.br/biblioteca/Tutorial_FichaCatalogrfica.pdf)

Dúvidas quanto a elaboração da Ficha: [catalogacao.biunila@unila.edu.br](mailto:catalogacao.biunila@unila.edu.br) (45) 3522-9892 ou [Whatsapp](https://api.whatsapp.com/send/?phone=554535229892&text&type=phone_number&app_absent=0)

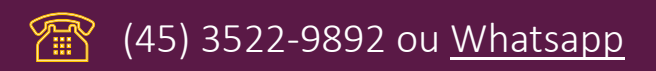

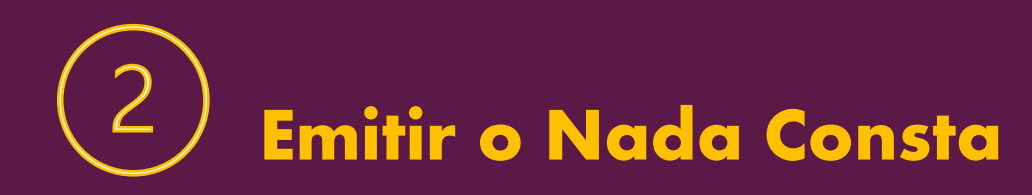

Para se formar, é necessário não ter nenhum empréstimo ativo em seu nome.

Assim, devolva todos os materiais em sua posse e solicite o "Nada Consta".

O QRCode ao lado é do tutorial de emissão do "Nada Consta"

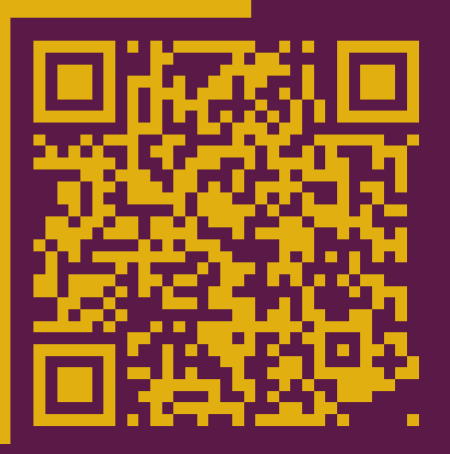

### Manual disponível em:

[https://portal.unila.edu.br/biblioteca/TutorialNadaConsta.pdf](file:///C:/Users/franc/Desktop/Manual%20Nada%20Consta%20Disponível%20em:%20https:/portal.unila.edu.br/biblioteca/TutorialNadaConsta.pdf)

### Dúvidas:

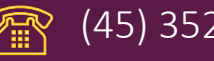

[circulacao.biunila@unila.edu.br](mailto:circulacao.biunila@unila.edu.br) (45) 3522-9900/ (45) 3522-9940

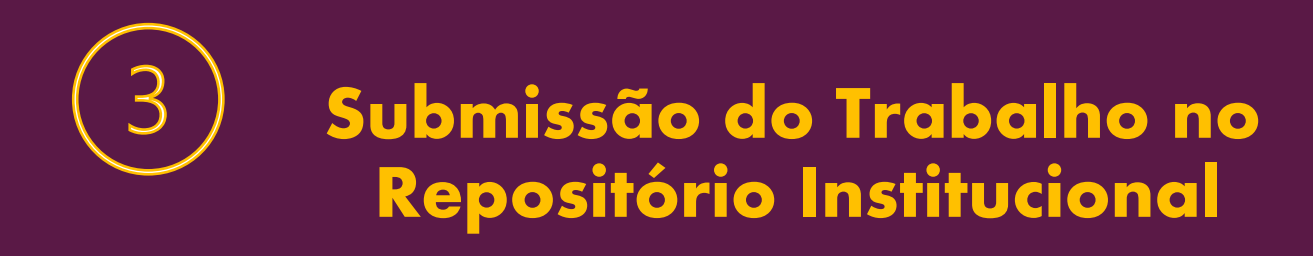

## O seu TCC deve ser depositado em nosso Repositório Institucional

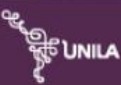

Repositório Institucional Universidade Federal da Integração Latino-Americana

**A** Página inicial

### Repositório Institucional da UNILA

Bem-vindo ao RIUNILA. Este é o repositório digital da UNILA, construído para indexação, preservação e compartilhamento da produção intelectual da UNILA em formatos digitais como: imagens, artigos, teses, dissertações, vídeos.

Welcome to RIUNILA, UNILA institutional repository built to save, share, and search digital research materials including an increasing number of conference papers, images, peer-reviewed scholarly articles, preprints, technical reports, theses, working papers,

Bienvenido a RIUNILA, el repositorio digital de la UNILA contruido para la indexación, preservación y distribución de la producción intelectual de la UNILA en formatos digitales tales como: imágenes, artículos, tesis, disertaciones, vídeos.

> **Nosso Repositório:** https://dspace.unila.edu.br/

# TODAS AS INFORMAÇÕES<br>SOBRE O REPOSITÓRIO

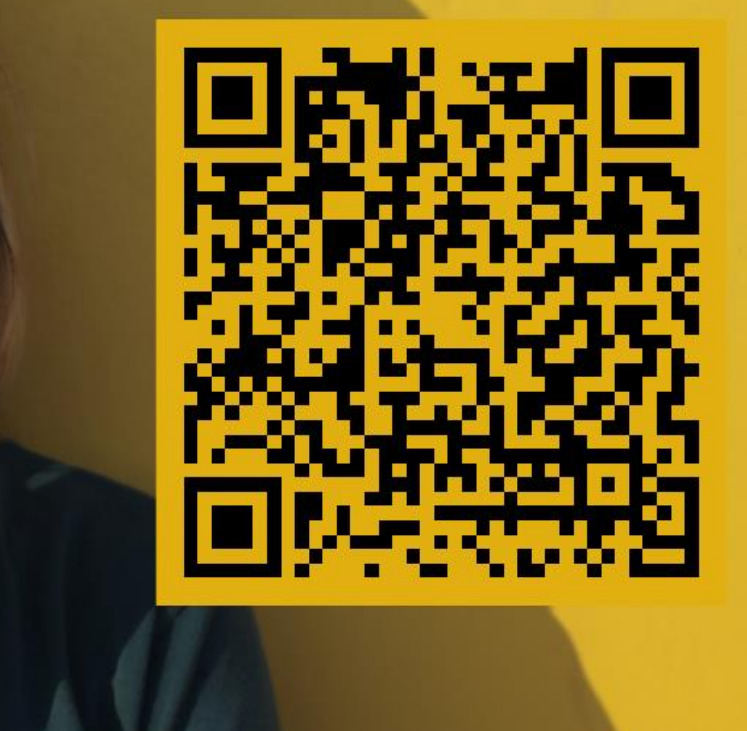

### Acesse aqui:

<https://portal.unila.edu.br/biblioteca/repositorio-institucional>

#### Passo a Passo | Submissão de Trabalho Acadêmico

- Etapas: 1. Homologação via SIGAA. 2. Cadastramento no repositório. 3. Autorização de cadastro. 4. Submissão de trabalho.
- Clique aqui para saber como enviar o TCC, via SIGGA, para homologação.
- Clique aqui para saber como fazer a submissão no repositório institucional.

#### **Esclarecimentos Importantes:**

E-mail, Para se cadastrar no repositório pode ser inserido tanto o e-mail institucional quanto pessoal.

Coleção, Quando o usuário tenta realizar a submissão no repositório e não aparece nenhuma coleção, significa que ainda está pendente a autorização de cadastro, sendo necessário solicitar por e-mail e aguardar até 2 dias úteis para a realização do procedimento pelo bibliotecário(a)-gestor(a) do repositório, tendo em vista a alta demanda de solicitações.

Embargo, Para restringir o acesso ao documento no repositório por determinado período, deve-se preencher e encaminhar por e-mail o documento Declaração de Embargo, após a submissão do trabalho.

Prazo, A BIUNILA recomenda a submissão do TCC no repositório no prazo de até 30 dias após a defesa. Porém, o discente deve verificar na secretaria do curso o prazo obrigatório para resolução de pendências para que possa participar da colação de grau em determinada data.

Manual de envio do TCC via SIGAA. https://portal.unila.edu.br/prograd/deac/trabalho-de-conclusao-de-curso/MANUALENTREGADAVERSOFINALTCC.pdf Manual de Submissão no Repositório Institucional: https://portal.unila.edu.br/biblioteca/Tutorial RI.pdf

Vídeo Tutorial de Submissão no Repositório Institucional: https://www.youtube.com/watch?v=9 t6kl-RTbs&t=1s

Dúvidas quanto à submissão do trabalho no Repositório e de emissão de Declaração de Depósito, entrar em contato com o setor responsável

[digital.biunila@unila.edu.br](mailto:digital.biunila@unila.edu.br)

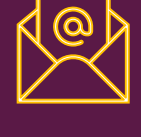

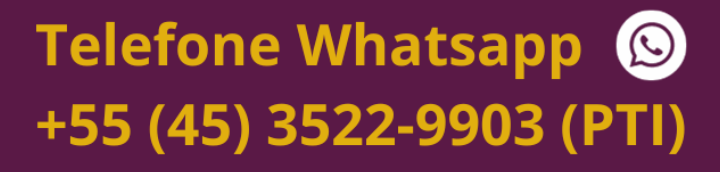

Ou acesse pelo QRCode ao lado

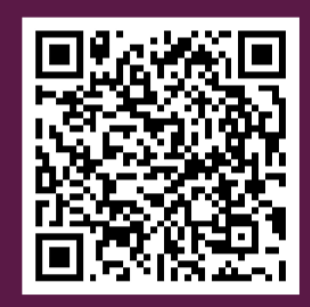

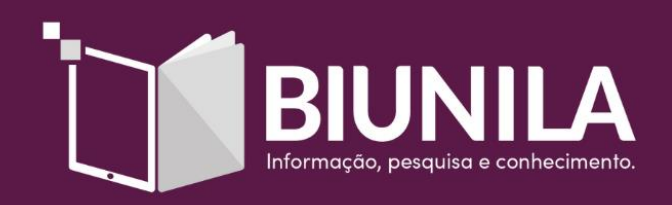

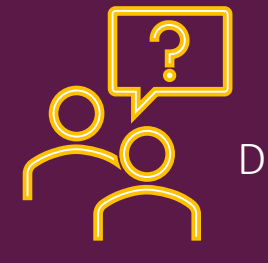